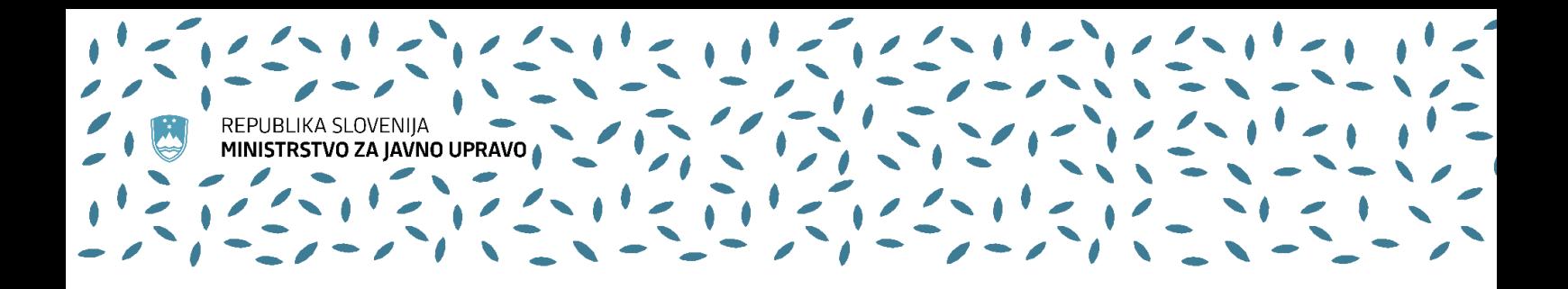

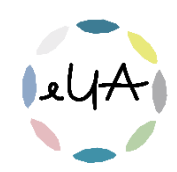

# Navodila za uporabnike IS eUA

Dostop do gradiva

Nov način prijave na usposabljanja Upravne akademije prinaša enostavnejši način prijave ter lažji dostop do urnika in morebitnega gradiva.

## 1. Dostop do gradiva pred izvedbo usposabljanja

Prijavite se v IS eUA:

- − v brskalnik vpišite spletni naslov<https://eua-prijave.gov.si/> in izberite gumb Vpis, ki vas preusmeri na spletno stran SI-PASS, ali
- − na spletni strani<https://ua.gov.si/> v zgornjem desnem kotu kliknite Vstop v e-okolje

## Bodite pozorni, da se prijavite z istim elektronskim naslovom, s katerim ste prijavljeni na usposabljanje.

V desnem zgornjem kotu kliknite na ikono uporabniškega računa poleg vašega imena in priimka ter preverite izpisan elektronski naslov.

### Prvi način:

S klikom na Domov (zavihek na levi strani v meniju) so v polju Moje prihodnje dejavnosti prikazane vse dejavnosti vseh usposabljanj, na katera ste prijavljeni.

Kliknite na povezavo Gradivo. Če je gradivo že naloženo, se odpre seznam datotek. Kliknite na datoteko, ki si jo želite ogledati ali prenesti na svoj računalnik.

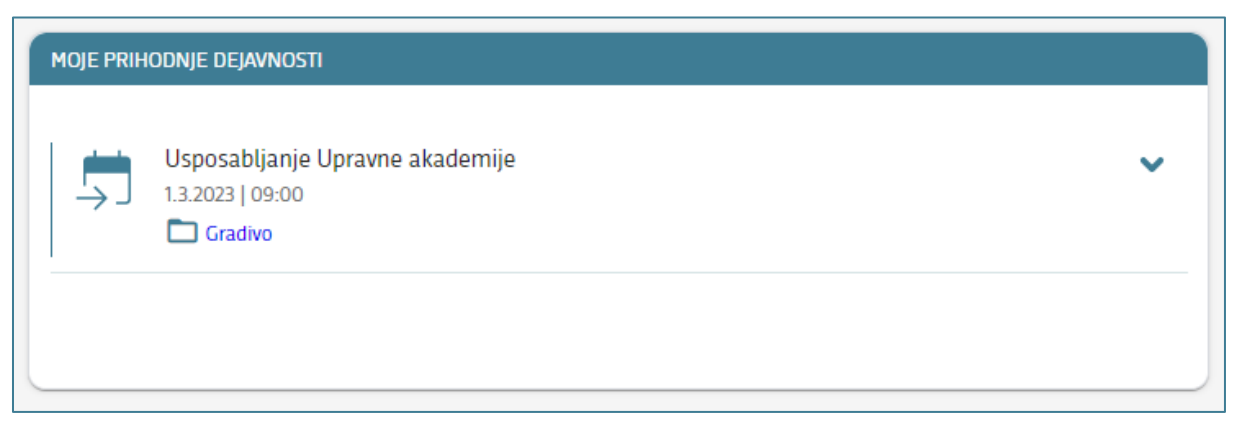

Če je usposabljanje večdnevno, je urnik in morebitno gradivo naloženo v mape po posameznih dneh.

S klikom na puščico lahko meni razširite in si ogledate še podatke o trajanju, terminu, lokaciji in izvajalcu.

Za več informacij smo vam na voljo na elektronskem naslovu [upravna.akademija@gov.si](mailto:upravna.akademija@gov.si). Tehnično pomoč pri uporabi informacijskega sistema eUA nudi Enotni kontaktni center (01 478 8590[, ekc@gov.si\)](mailto:ekc@gov.si).

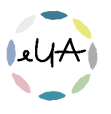

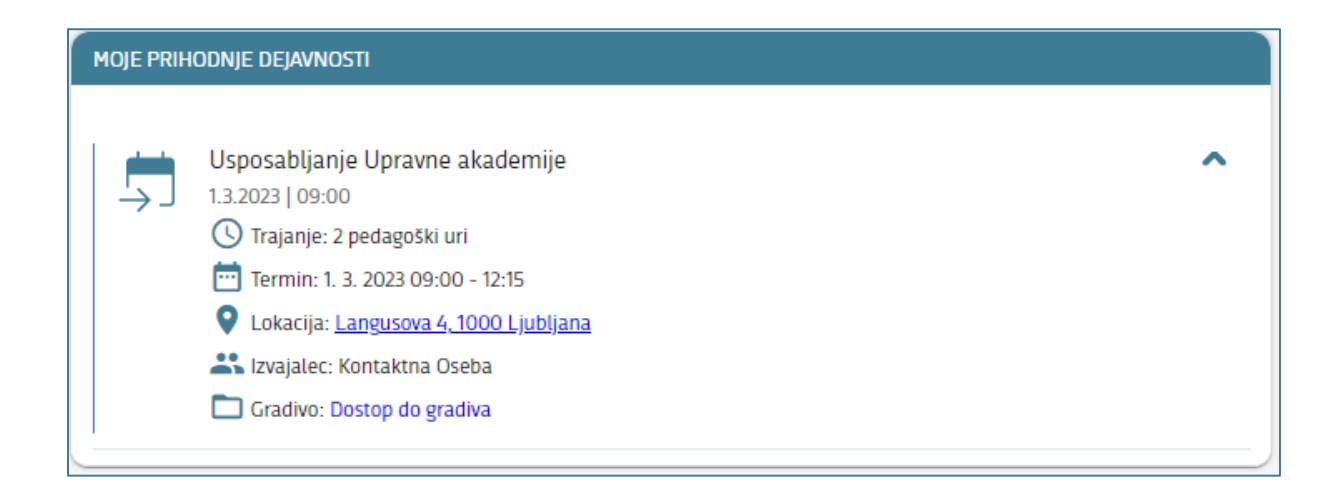

#### Drugi način:

S klikom na Domov (zavihek na levi strani v meniju) so v polju Moja usposabljanja in izpiti prikazana vsa usposabljanja, na katera ste prijavljeni.

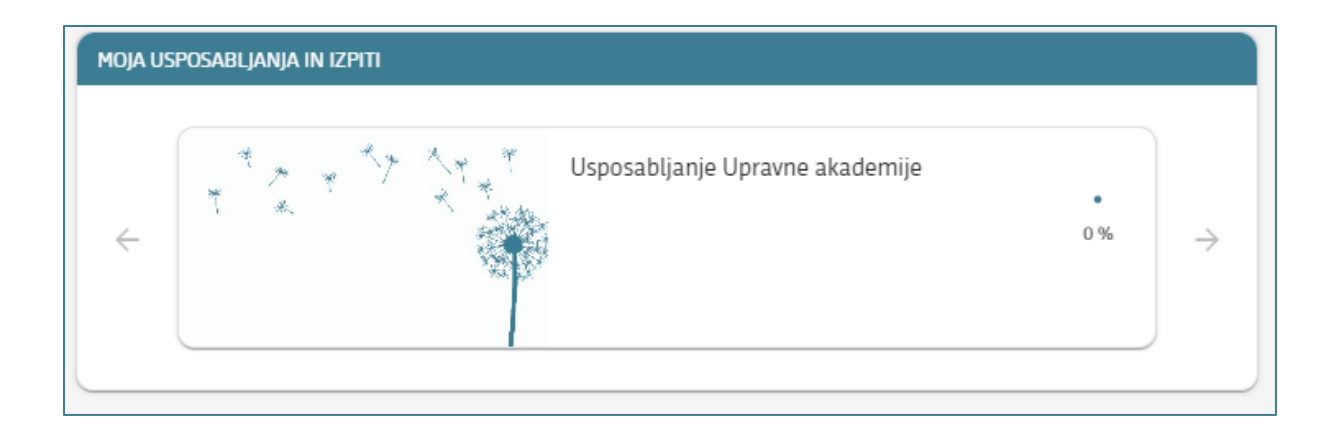

Izberite usposabljanje, za katero si želite ogledati urnik ali morebitno gradivo. Nato kliknite na zavihek Urnik in gradiva in izberite mapo s terminom usposabljanja. Če je gradivo že naloženo, se odpre seznam datotek. Kliknite na datoteko, ki si jo želite ogledati ali prenesti na svoj računalnik.

Če je usposabljanje večdnevno, je urnik in morebitno gradivo naloženo v mape po posameznih dneh.

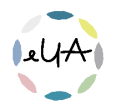

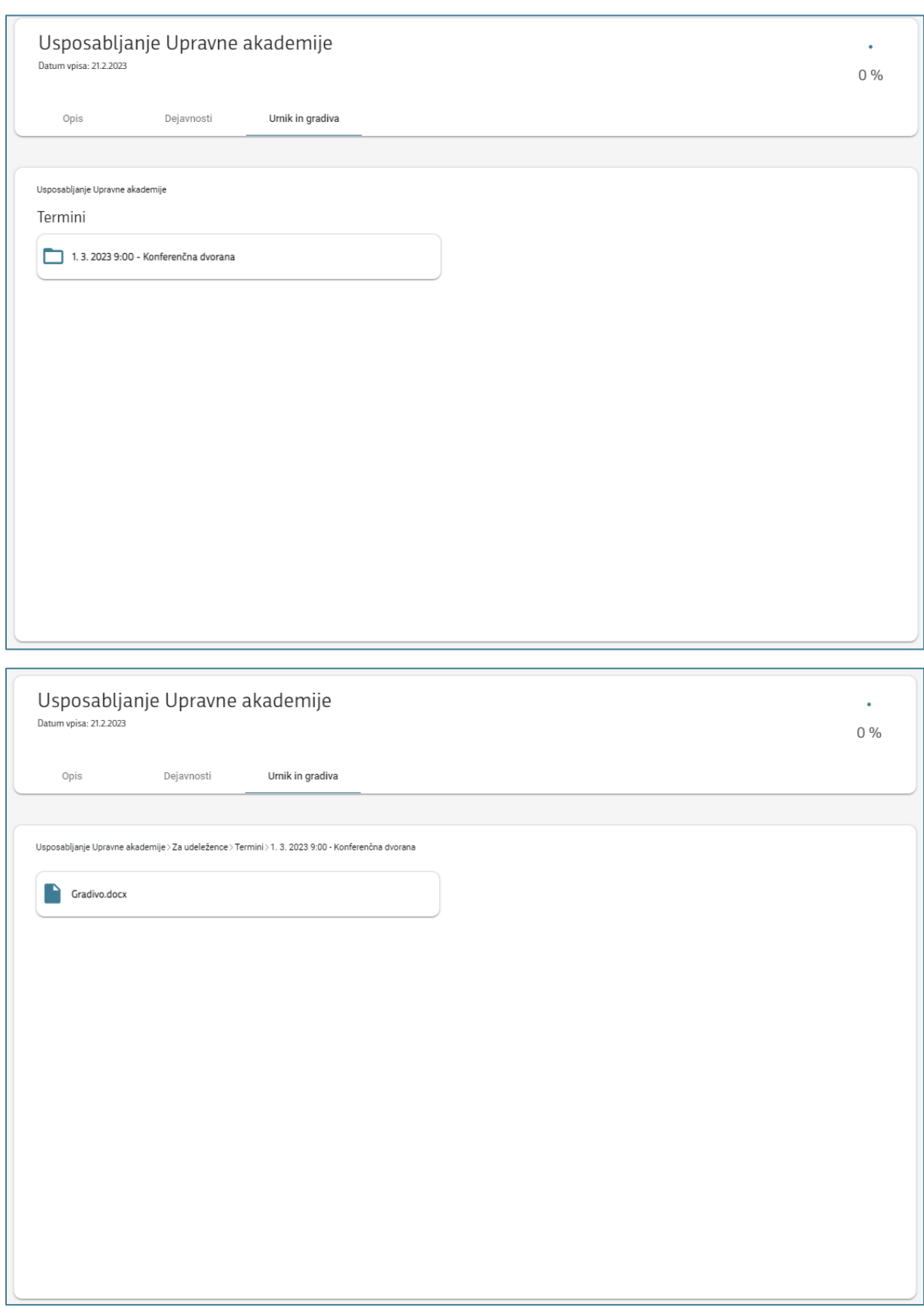

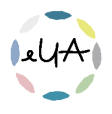

## 2. Dostop do gradiva po izvedenem usposabljanju

Po zaključenem usposabljanju lahko do podatkov o posameznem usposabljanju dostopate tako, da izberete Moj zemljevid znanja (zavihek na levi strani v meniju).

Odpre se seznam vseh usposabljanj, na katera ste prijavljeni, in seznam usposabljanj, ki ste jih zaključili.

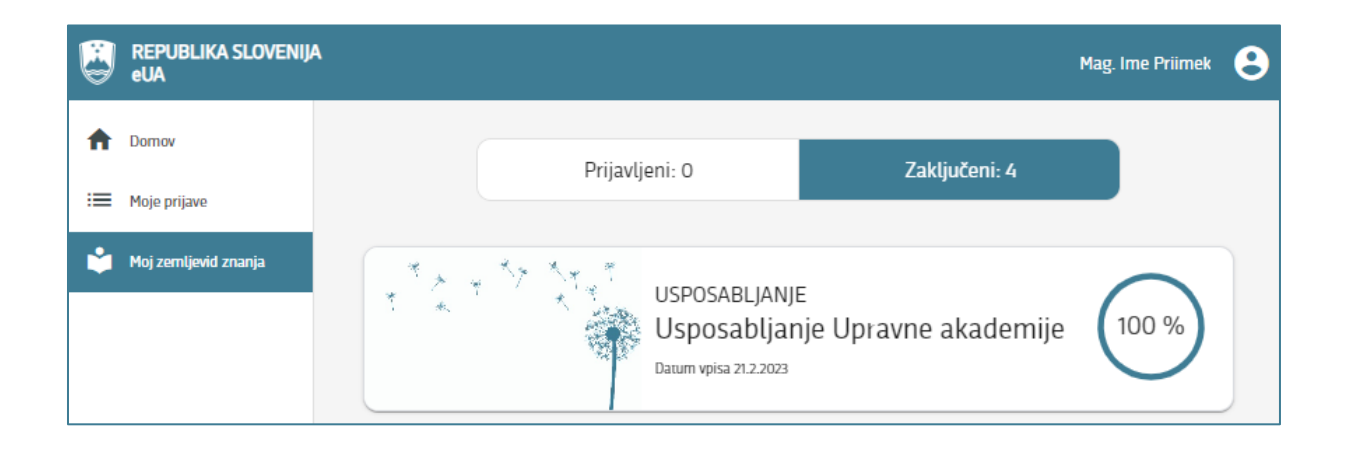

Izberite zavihek Zaključeni, nato pa izberite usposabljanje, za katero si želite ogledati urnik ali morebitno gradivo. Nato kliknite na zavihek Urnik in gradiva ter izberite mapo s terminom usposabljanja. Če je gradivo že naloženo, se odpre seznam datotek. Kliknite na datoteko, ki si jo želite ogledati ali prenesti na svoj računalnik.

Če je usposabljanje večdnevno, je urnik in morebitno gradivo naloženo v mape po posameznih dneh.

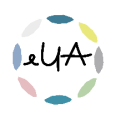